## **Android: Changing Exchange Password**

Note: Depending on Android OEM (Stock, Samsung, HTC, etc) the screenshots instructions below may vary.

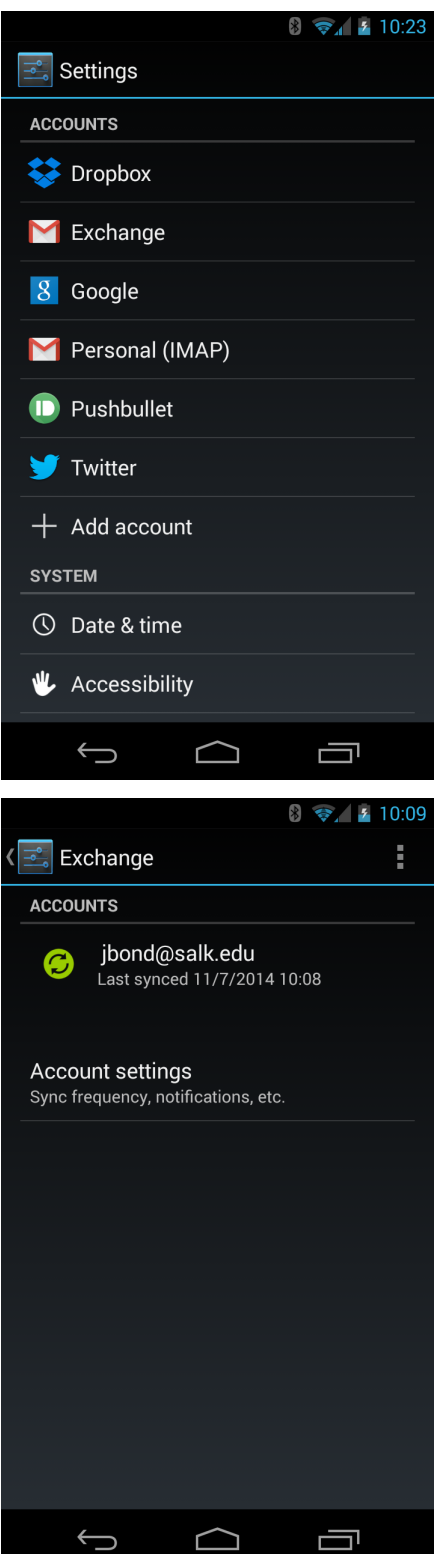

Step 1: Open up the Settings application.

Step 2: Find the Accounts or Sync section.

Step 3: Select the "Exchange" or "Corporate" Account.

Step 4: Select "Account settings."

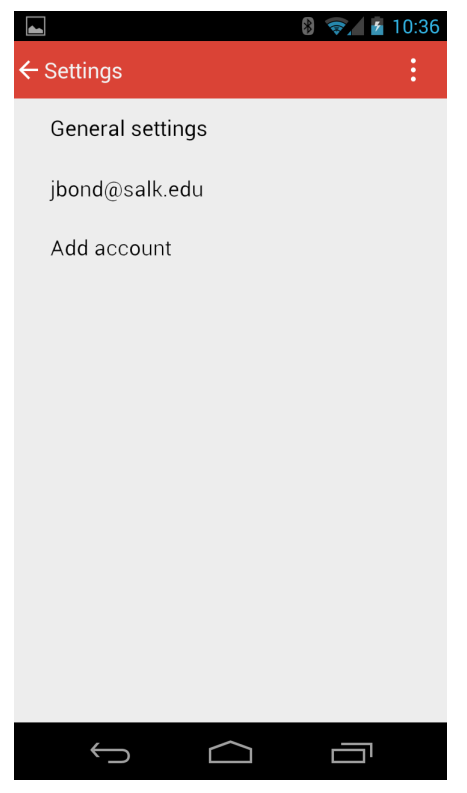

## Step 5: Select your Exchange account.

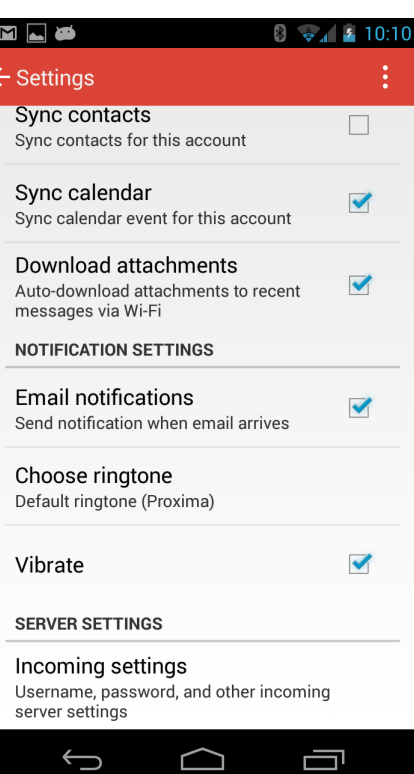

## Step 6: Select "Incoming settings."

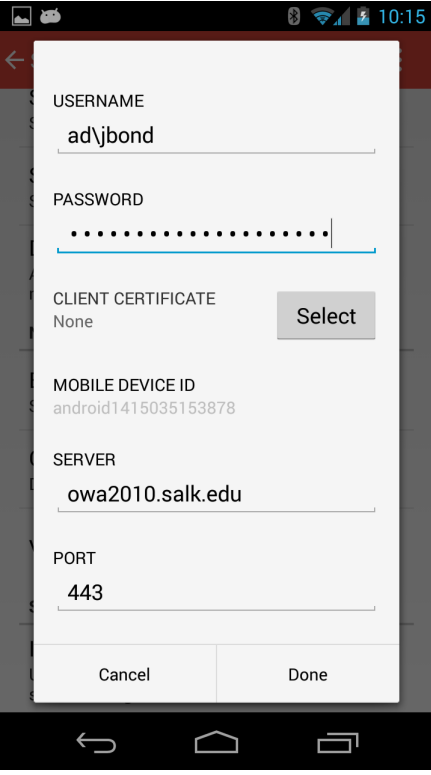

Step 7: Update the password and select Done.